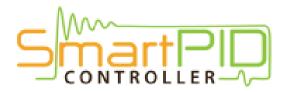

## WiFi configuration tutorial

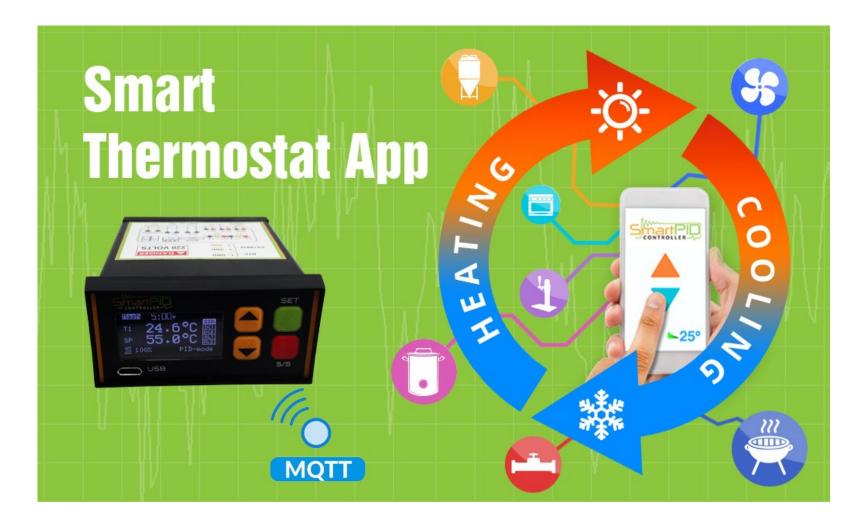

## SmartPID smart thermostat MQTT server architecture

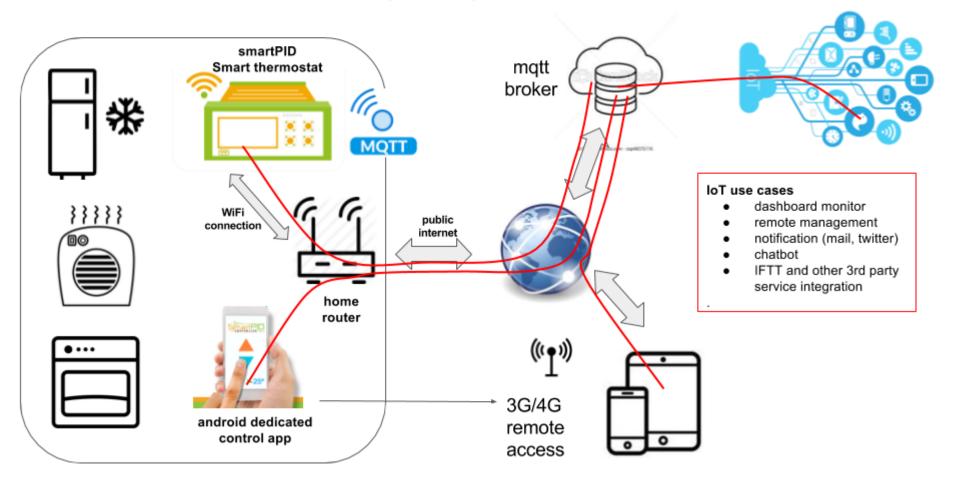

## SmartPID smart thermostat WiFi config and remote server connection

In order to connect SmartPID controller to home WiFi network and to remote server and to the smartphone app 3 basic operation are need

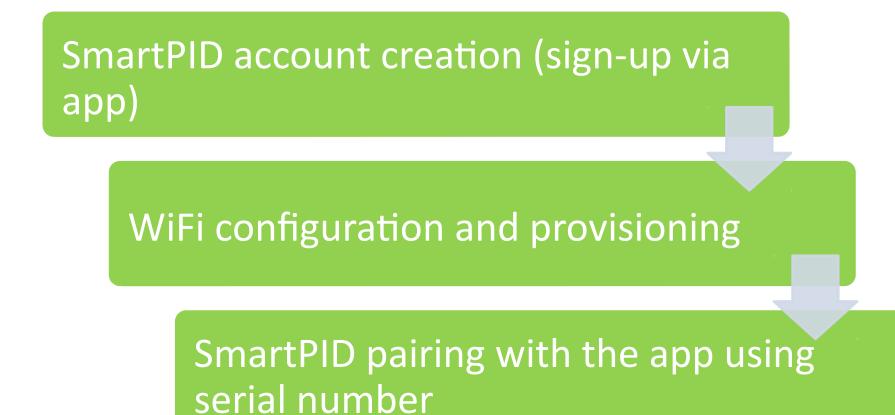

## Credentials need to configure all the elements

Following data are need to coplete the 3 steps

Make sure to write correctly (pay attention to capital letters, unwanted space, O and 0 etc..

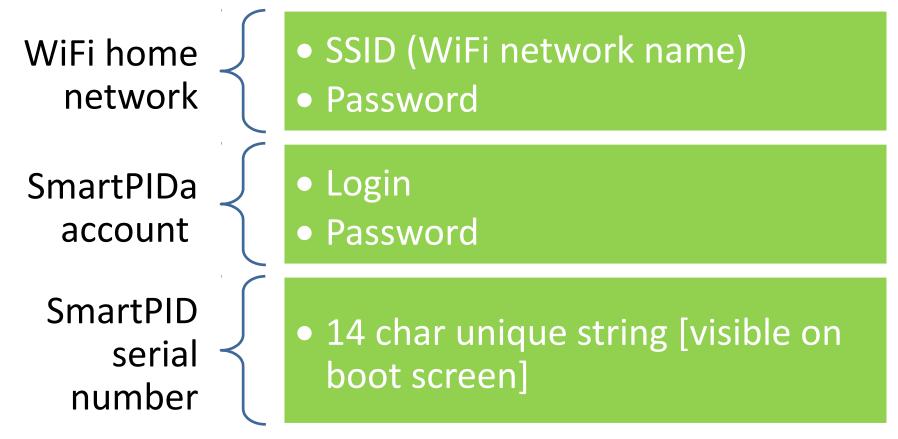

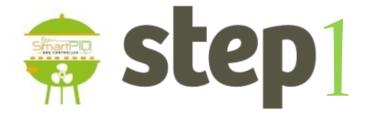

### SmartPID account creation

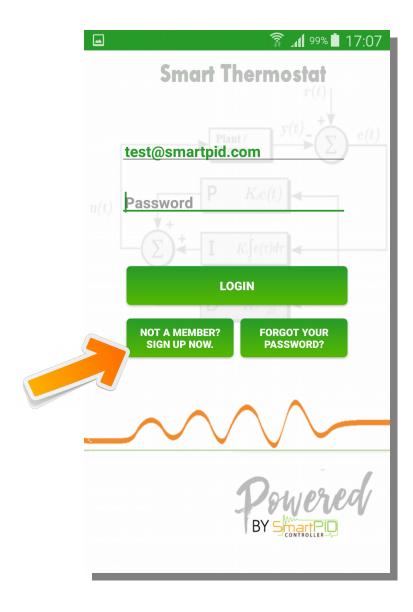

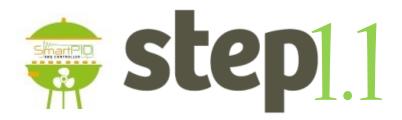

- 1. Start SmartPID smart thermostat app
- 2. Perform Sing-up process by pressing

### NOT A MEMBER? SIGN UP NOW

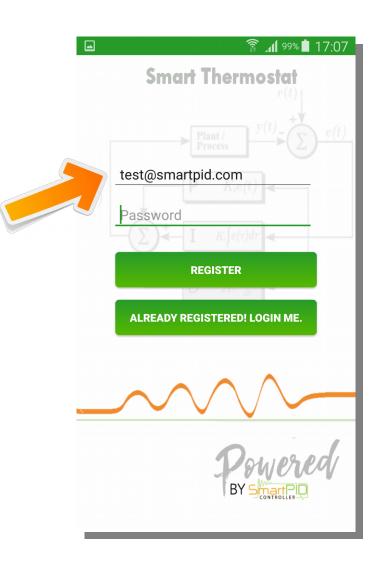

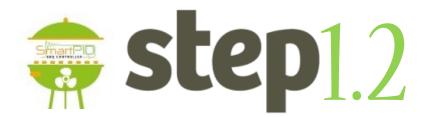

- 1. Insert valid email (need for recovery process)
- 2. Insert a personal password
- 3. Note the credentials for step 2

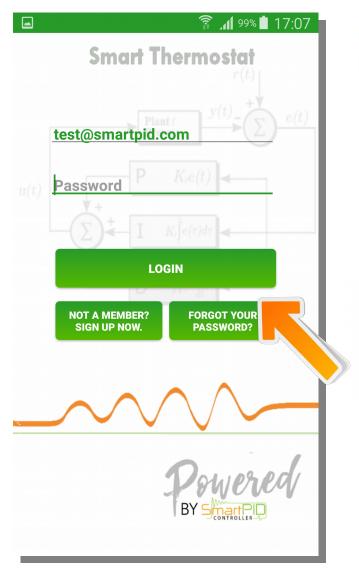

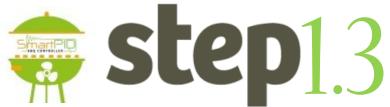

- 1. Login using credentials created
- 2. Press **LOGIN** to connect to the server

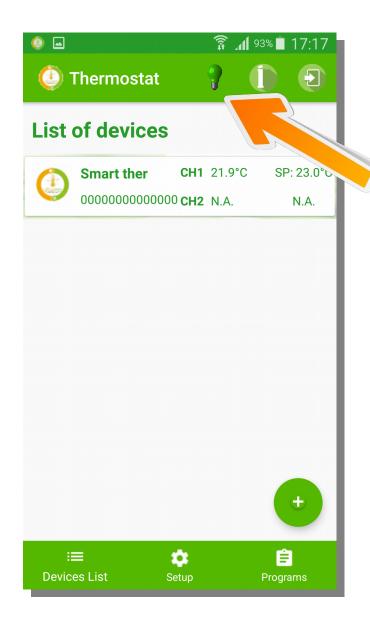

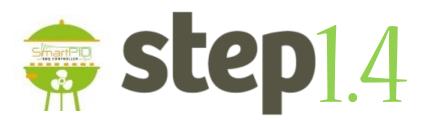

- Verify the connection status trough the green light on the top bar
- In case of red light check again credentials and internet connectivity

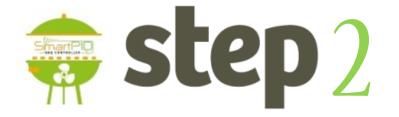

## SmartPID WiFi config & provisioning

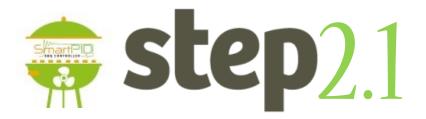

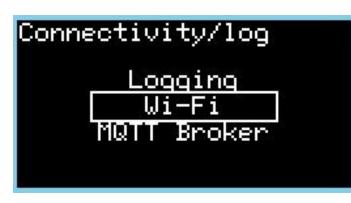

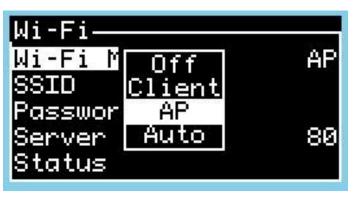

 Navigate to configuration connectivity/log configuration menu

2. Configure "Wi-Fi mode" in AP mode

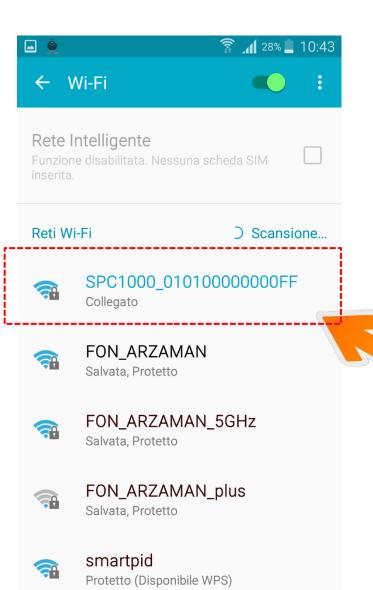

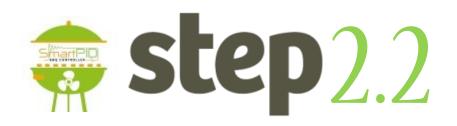

- 1. From smartphone , table or laptop scan the WiFi network
- 2. Highlight the SPC1000\_XXXXXXXX
  Select the special network and connect

NOTE it's strongly suggested to disconnect smartphone from 3g/4g connection during the whole operation

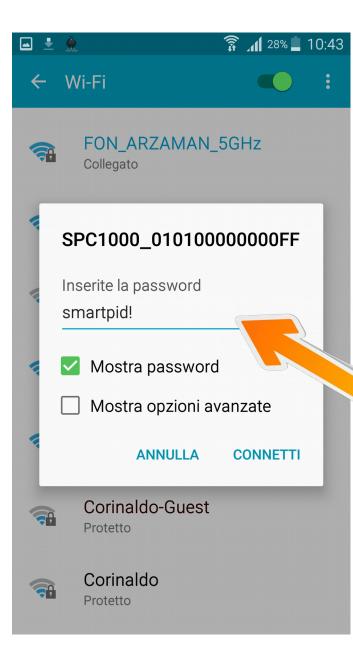

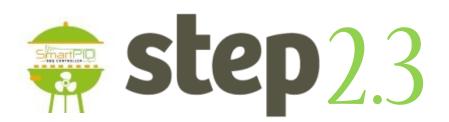

- 2. Default password is smartpid!

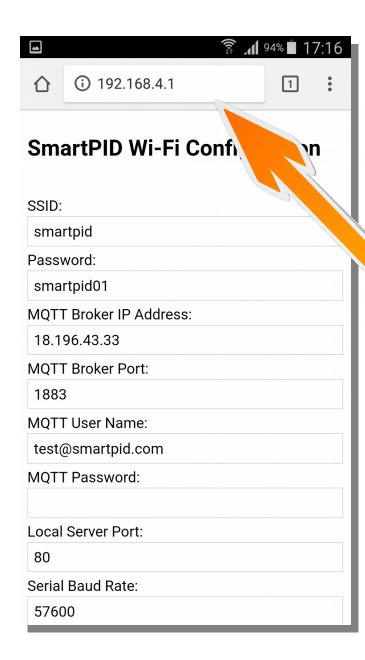

- step2.4
  - 1. Open any browser (chrome or other)
  - Input in the address bar following address
     192.168.4.1
  - 3. You will be redirect to a landing page with a text form

#### 🗊 📶 <sup>94%</sup> 🖬 17:16

#### SmartPID Wi-Fi Configuration

SSID: smartpid Password: smartpid01 MOTT Broker IP Address: 18,196,43,33 MQTT Broker Port: 1883 MQTT User Name: test@smartpid.com MQTT Password: Local Server Port: 80 Serial Baud Rate: 57600

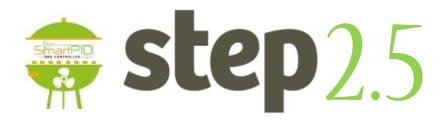

### Username e Password WiFi home network

Server IP addredd and port 18.196.43.33

SmartPID account username and PWD Created in step 1

Save data SmartPID will "reboot"

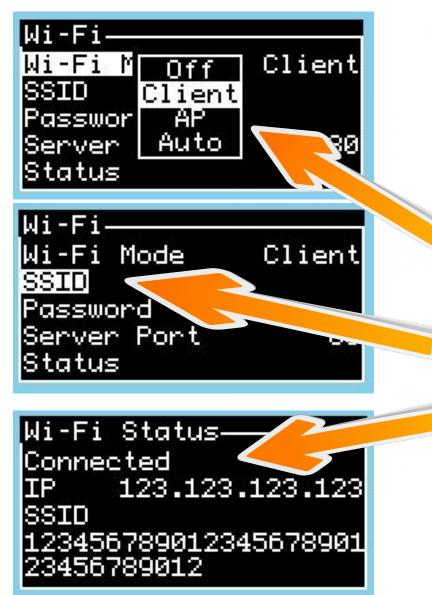

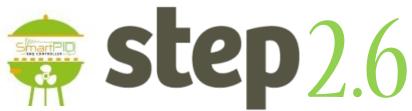

- 1. Go back to SmartPID menu WiFi/MQTT
- 2. Configure "Wi-FI mode" as Client
- 3. Verify SSID e PWD of your home WiFi network
- Verify "connected" connected status and assignment from your home router of a valid IP address

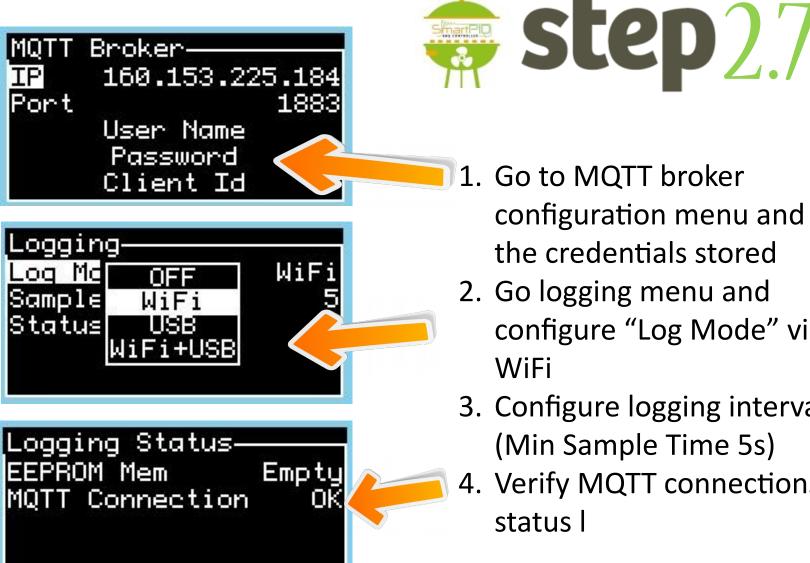

- 1. Go to MQTT broker configuration menu and verify the credentials stored
- 2. Go logging menu and configure "Log Mode" via WiFi
- 3. Configure logging interval (Min Sample Time 5s)
- 4. Verify MQTT connections status l

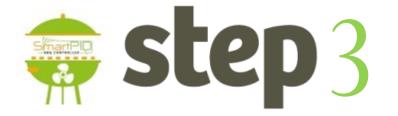

# SmartPID pairing with the app via serial number

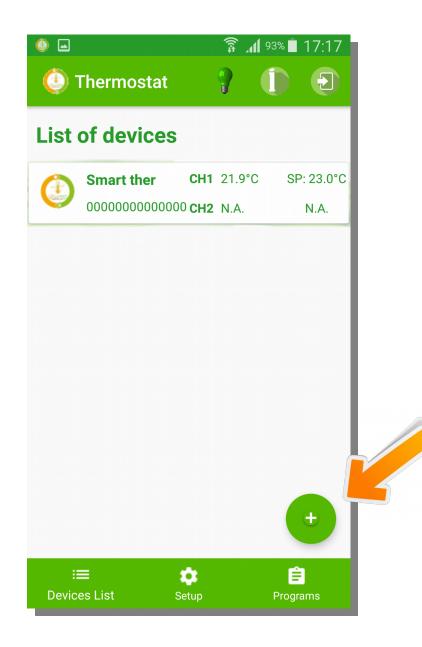

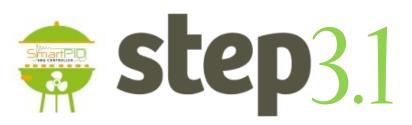

- You can add any number of remote controlled smartPID adding to your device list.
- 2. Press button to add a new

one

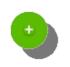

| <b>□</b> ()                                        | 🗊 📶 93% 🖬 17:17      |
|----------------------------------------------------|----------------------|
| Thermostat                                         | 9 (D E               |
| List of devices                                    |                      |
| Smart ther CH1                                     | 21.9°C SP: 23.0°C    |
| 000000000000000000000 CH2                          | N.A. N.A.            |
| Add Device     Add name     Add serial ID     SAVE | CANCEL               |
| ≅ ¢<br>Devices List Setup                          | (+)<br>E<br>Programs |

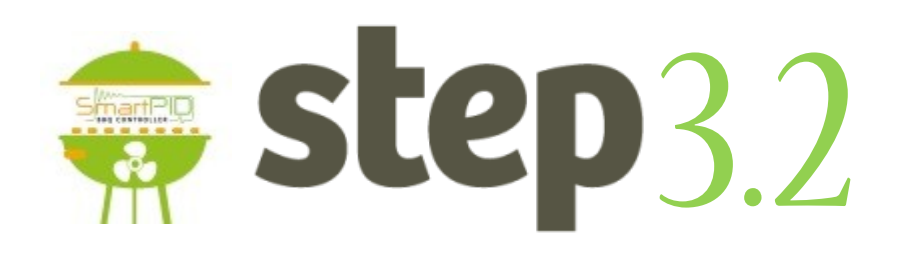

- 1. Insert a mnemonic name
- Insert serial number string that is displayed during boot sequence (14 chars)
- 3. Press SAVE

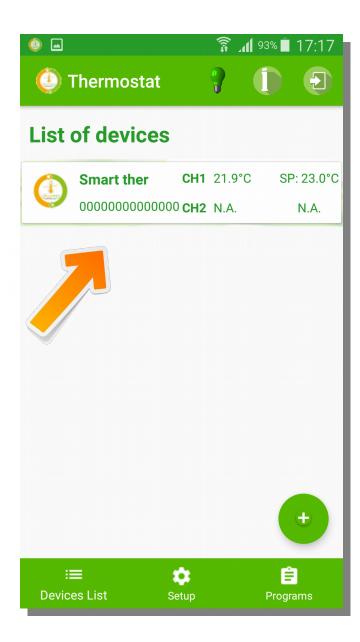

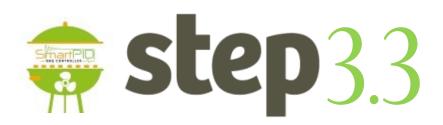

1. The new smartPID controller has been added

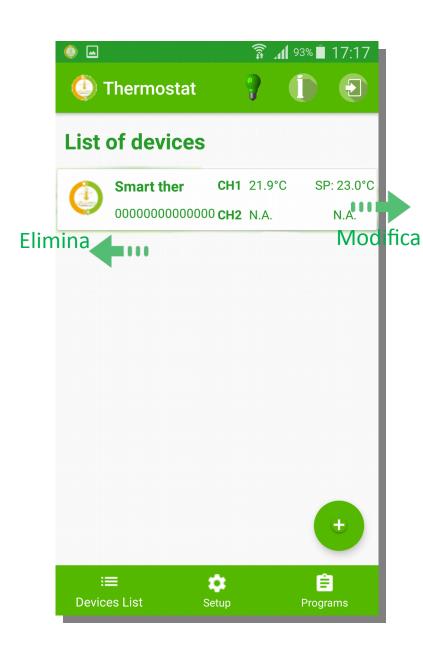

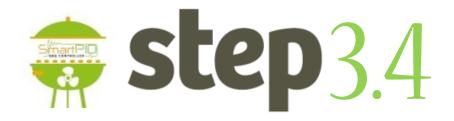

- 1. It's possible to remove a device sliding left
- 2. It's possible to modify information sliding right